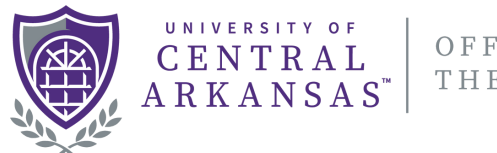

#### OFFICE OF THE REGISTRAR

# UNIVERSITY OF CENTRAL ARKANSAS **DEGREE WORKS USER GUIDE**

Revised January 2022 Contact: degreeworks@uca.edu

# **TABLE OF CONTENTS**

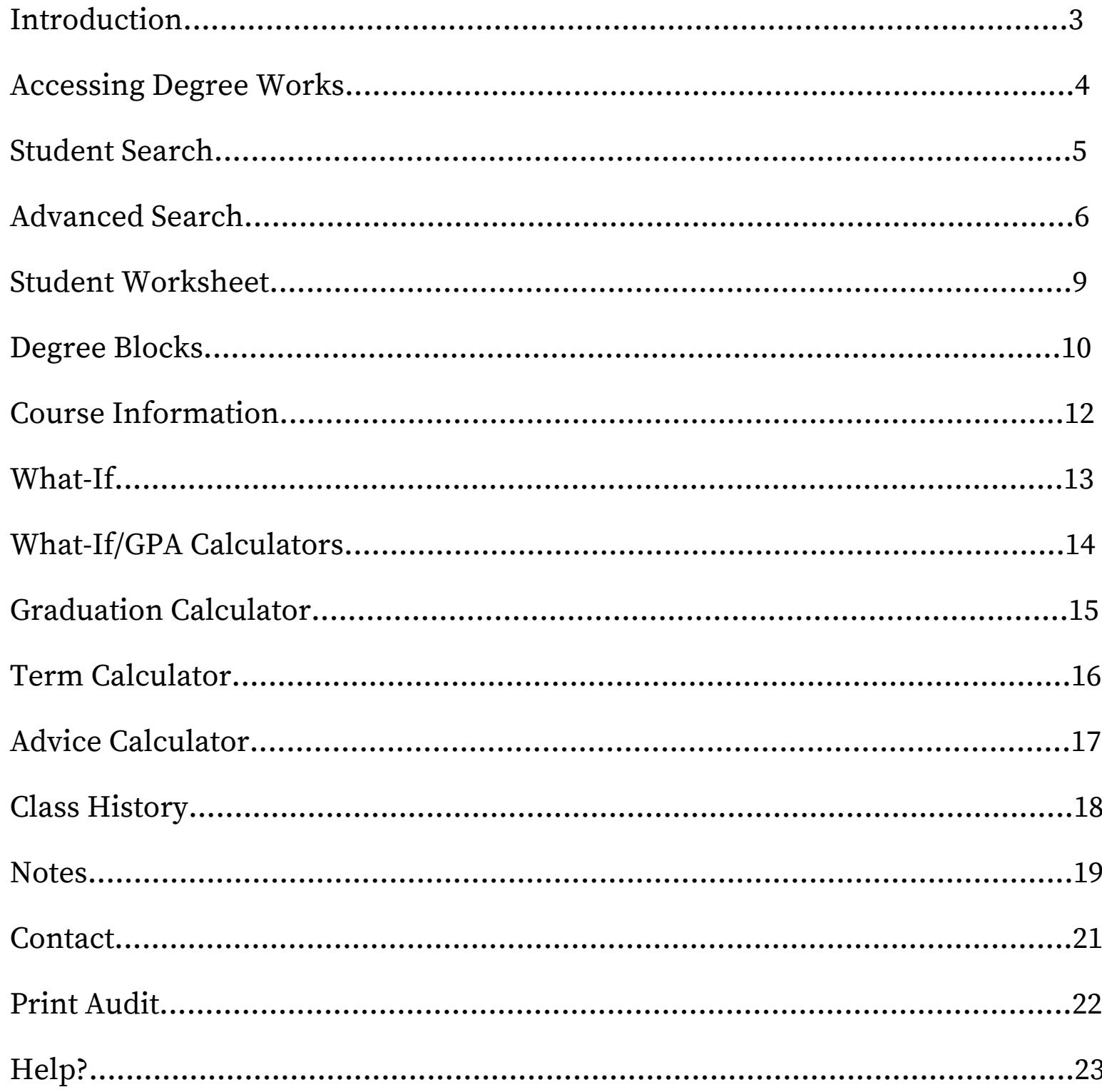

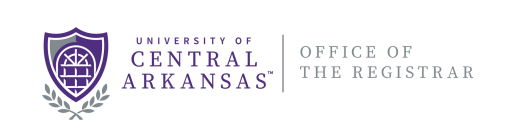

#### <span id="page-2-0"></span>**INTRODUCTION**

**Degree Works** is a web-based tool to help students and advisors monitor students' progress toward degree completion. Degree Works combines University of Central Arkansas degree requirements and the coursework the student has completed with an easy-to-read worksheet that helps you see how the courses the student has completed count toward degree requirements and also helps you see what courses and requirements they still need to complete.

When using Degree Works, advisors and students will be able to:

- Learn the academic requirements for their degree program(s)
- See how all completed courses apply to degree requirements
- Identify courses needed to complete their degree(s)
- View their grades and academic standing
- View their cumulative grade-point-average (GPA)
- View transfer credit hours earned
- Calculate a GPA based on their performance for the term
- Calculate the grade combination(s) needed to achieve a goal GPA
- Plan for registration in future semesters
- Create What-If audits to process speculative degree audits based on current class history
- Estimate how many semesters it will take to graduate
- And more...!

**Important Note:** Degree Works is designed to aid and facilitate academic advising, but is not intended to replace face-to-face advising sessions. **Degree Works is neither an official academic transcript nor an official notification of completion of degree requirements.**

#### <span id="page-3-0"></span>**ACCESSING DEGREE WORKS**

Access to Degree Works can be accomplished in the following ways:

1) Clicking on the Degree Works tiles in [myUCA.](https://my.uca.edu/) You can use the search tool to search for Degree Works. Clicking on the star in the tile marks the selection as a favorite and will show up on your home screen each time you log into myUCA.

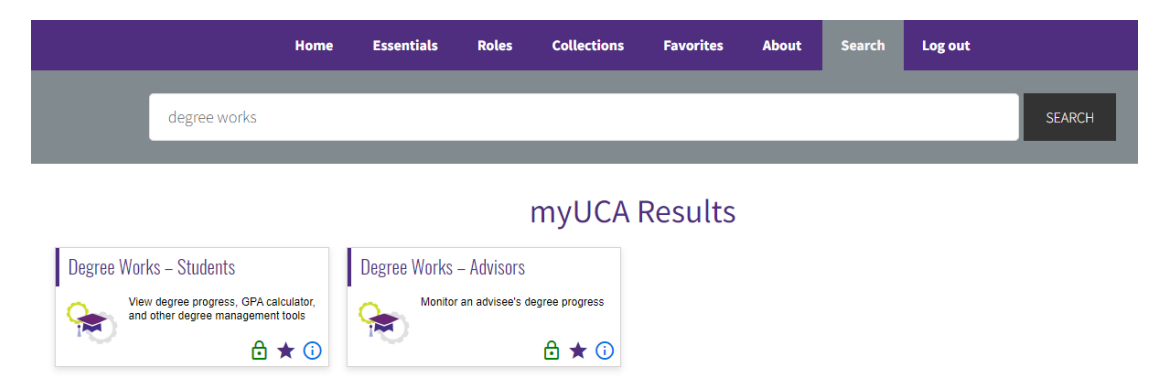

- 2) Clicking on the Student or Faculty Services tabs within myUCA [Self-Service](https://my.uca.edu/tasks/self-service/?launch)
- 3) Accessing the Degree Works dashboard using the button or link below.

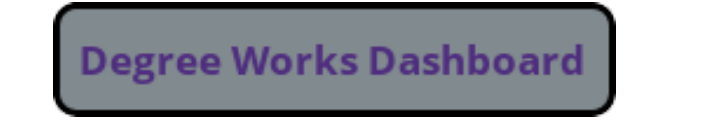

DW Direct Link: <https://dwprod.uca.edu/rdashboard>

Students are granted access to Degree Works upon admission.

Faculty/staff are granted access to Degree Works, as they are granted faculty/advisor access in Banner. This setup is completed by Lori [Hudspeth](https://uca.edu/academicaffairs/facultystaff/lori-hudspeth/) in the Division of Academic Affairs. After this is set up, staff will be able to access Degree Works at the start of the next business day. If access is needed sooner, please email [degreeworks@uca.edu.](mailto:degreeworks@uca.edu)

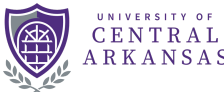

#### <span id="page-4-0"></span>**STUDENT SEARCH**

Depending on your level of access, you will see either a place to enter a student's ID to pull up their audit or a dropdown to select from a list of students/advisees.

Students will only have access to see their audit.

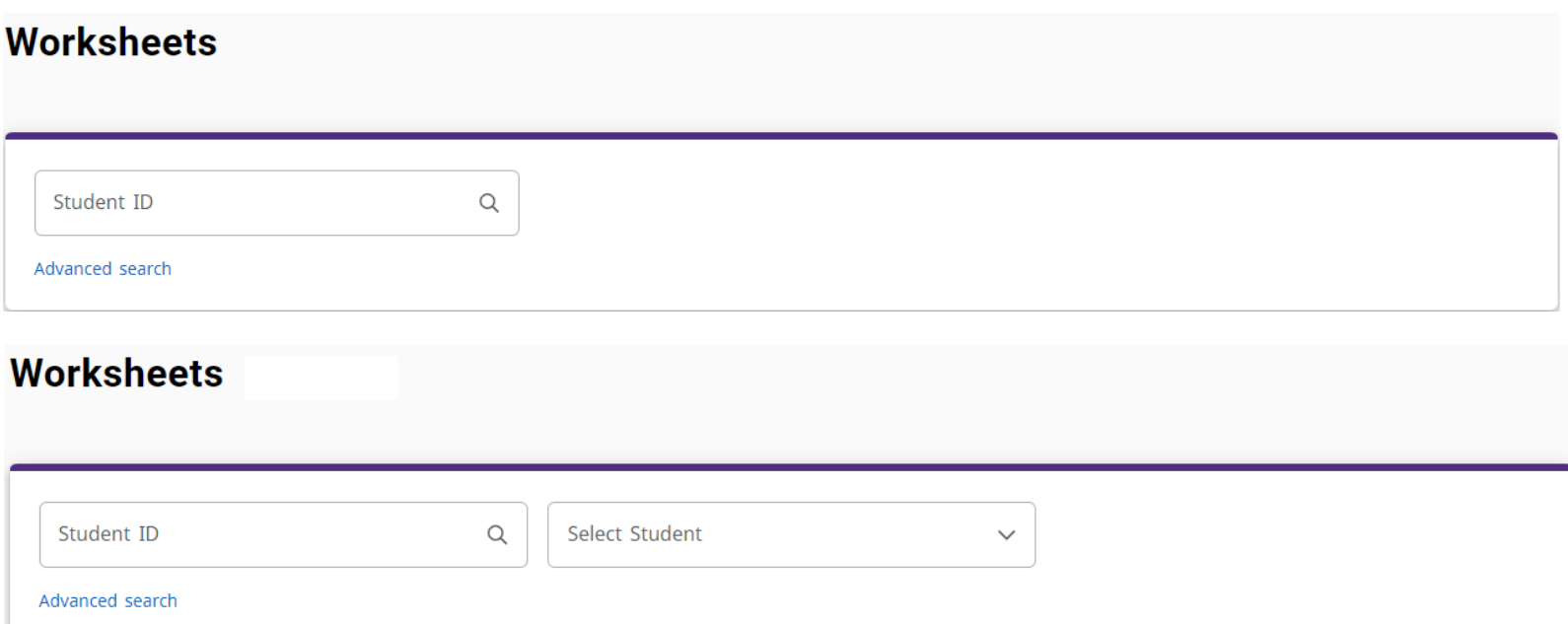

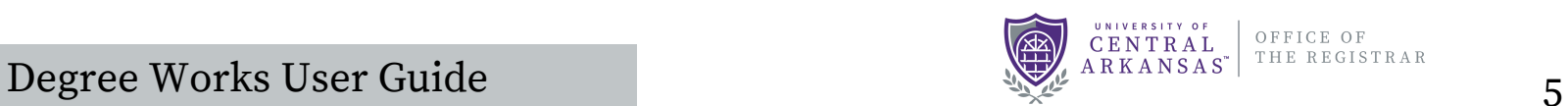

#### <span id="page-5-0"></span>**ADVANCED SEARCH**

If you do not know the student's Banner ID number, click **Advanced Search,** which will return the Find Students dialog box.

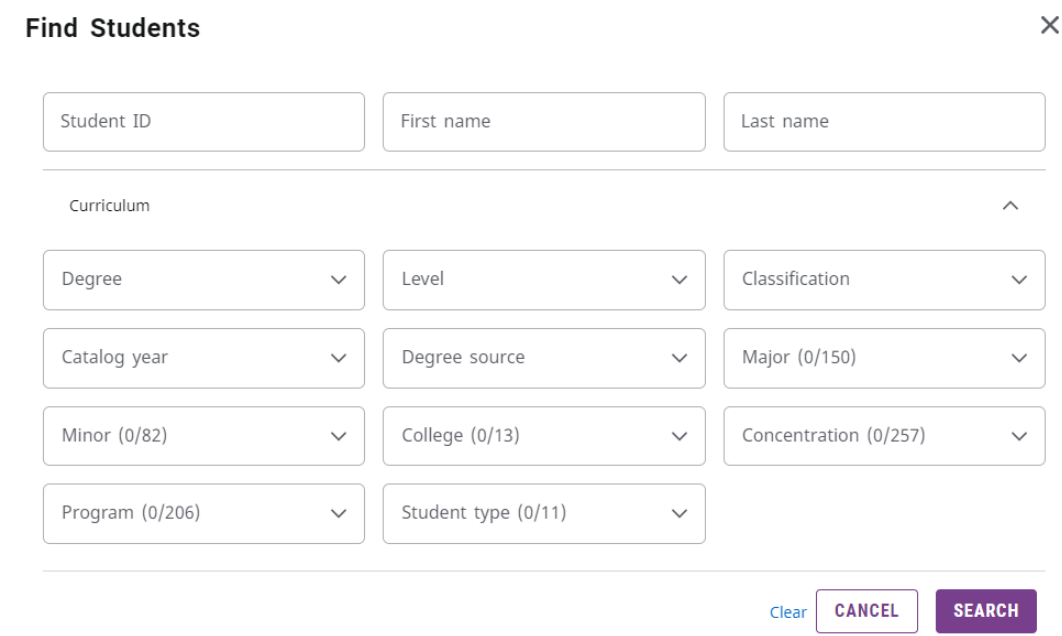

To search by student name, enter the student's first or last name in the Name fields.

- The First and Last Name fields are not case sensitive. Typing in the first letters of a first or last name will produce a list of all names starting with those letters.
- Wild cards (@) can be used in any of these fields. Entering "@west@" in the LastName field will produce a list of all students whose last names contain the letters "WEST".

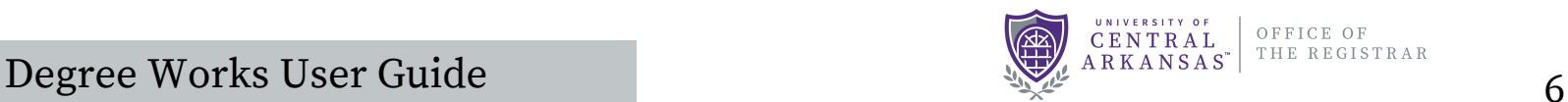

# **ADVANCED SEARCH (CONT.)**

To search for a group of students based on curriculum, use one or multiple fields to build your search criteria:

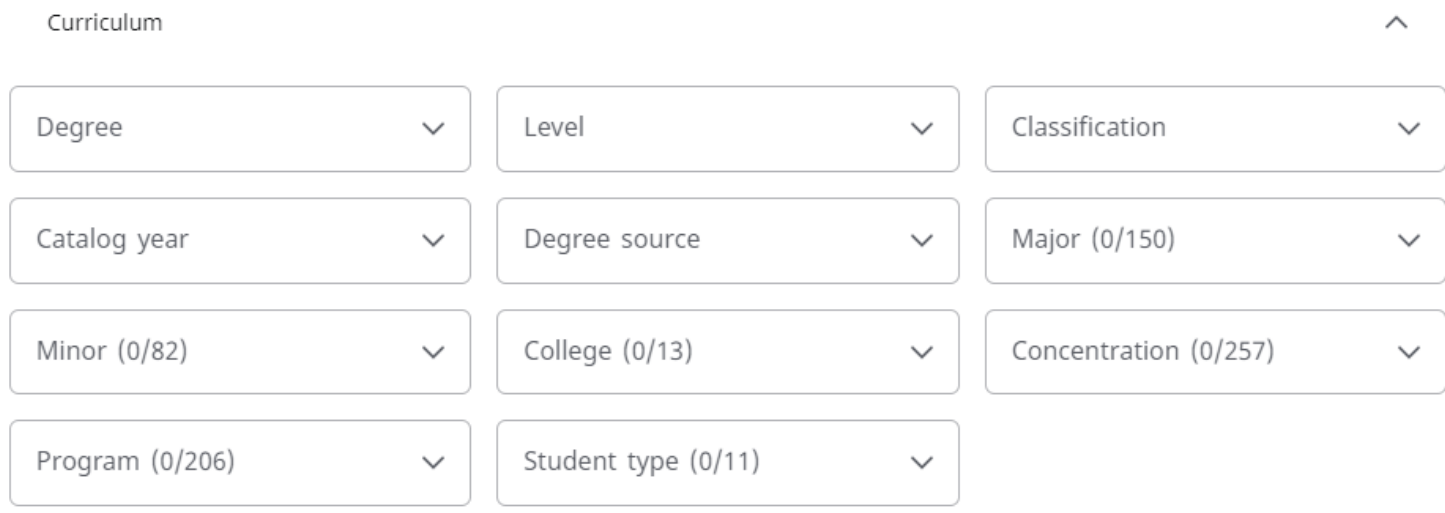

Only valid combinations of search criteria will produce search results. For example, selecting a Bachelor of Science degree with a Music major will not return results.

Find results are limited to 500 students and, based on your criteria, you may receive a warning message if the results produce a list of more than 500 students. Try to narrow your search results down as much as possible.

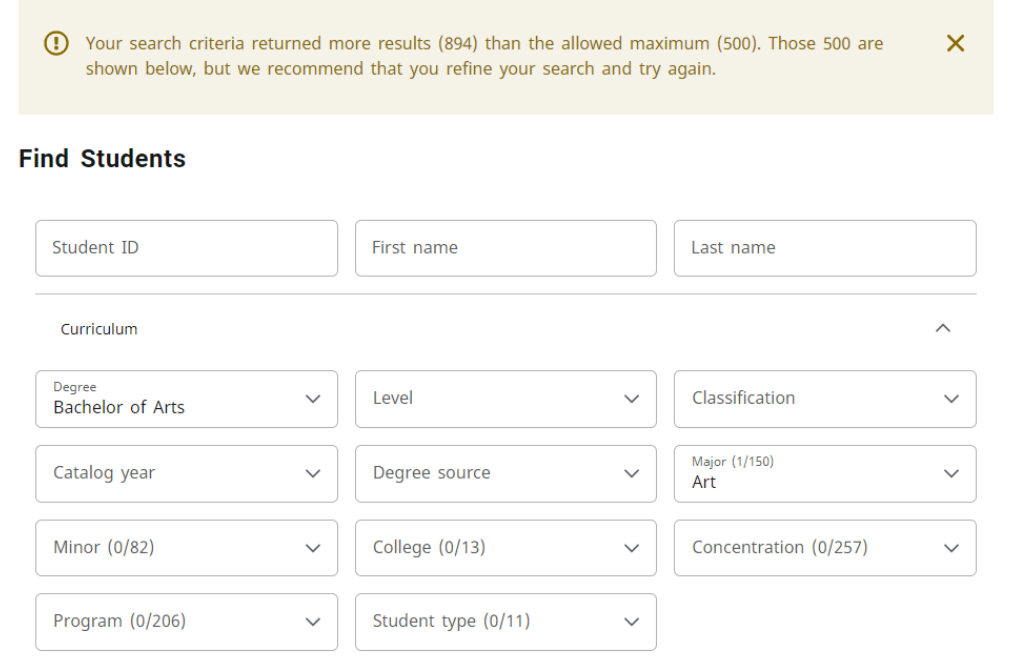

Degree Works User Guide 7

OFFICE OF

# **ADVANCED SEARCH (CONT.)**

Once your search results have returned, you can remove or alter the list of students from the selection list by checking or unchecking the check boxes to the left of the students.

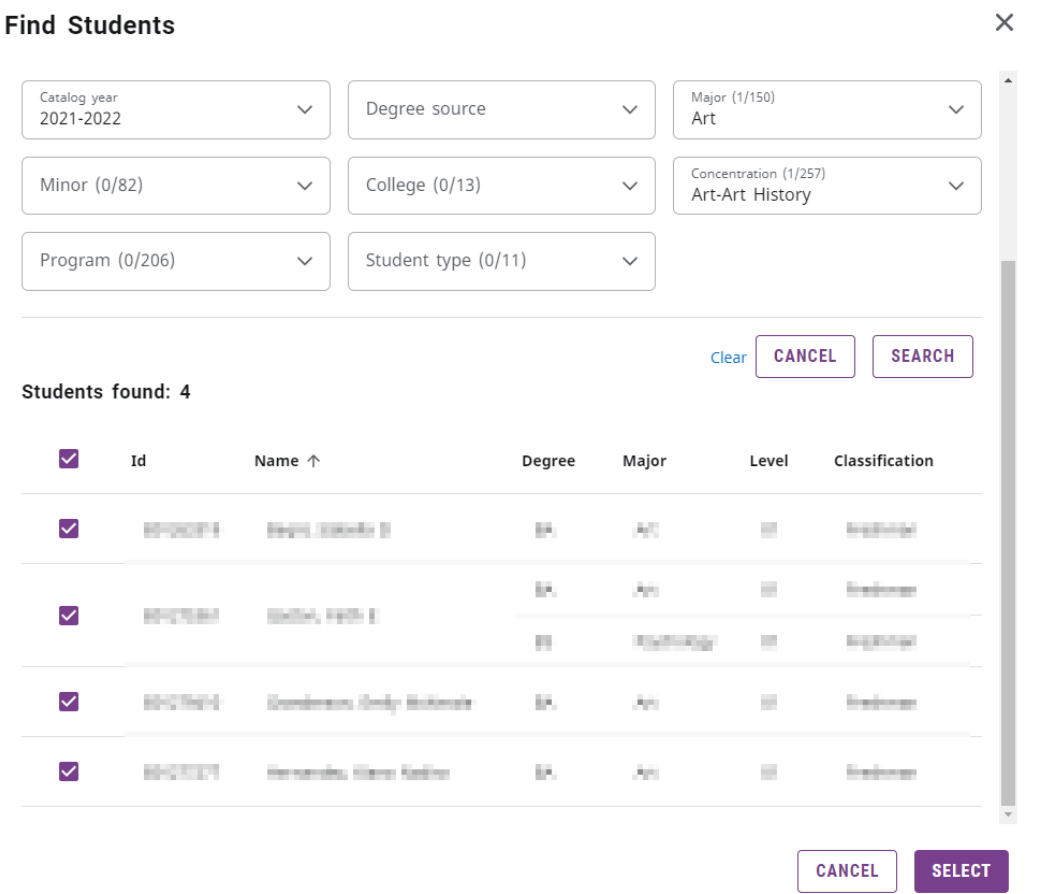

Once your list is complete, press the Select button. The Select Student drop down list will allow you to select a student from the result set of your query. Only the data for one student at a time can be viewed.

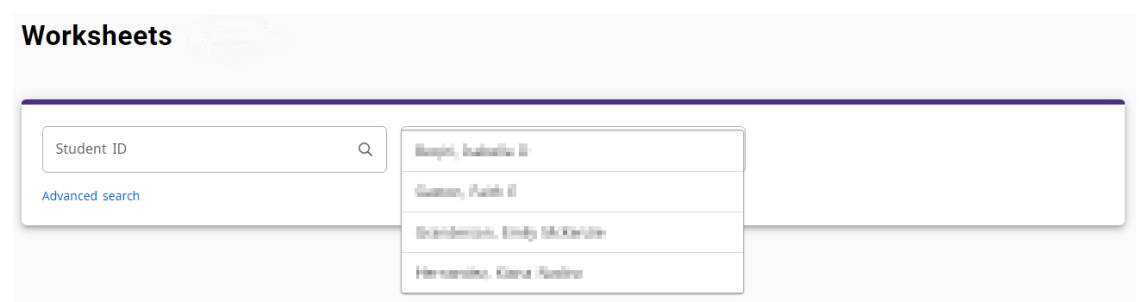

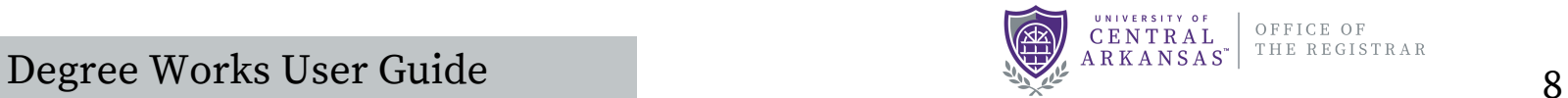

#### <span id="page-8-0"></span>**STUDENT WORKSHEET**

The student worksheet begins with the Student Header, which provides information about the student such as degree, major, minor, college, and advisor.

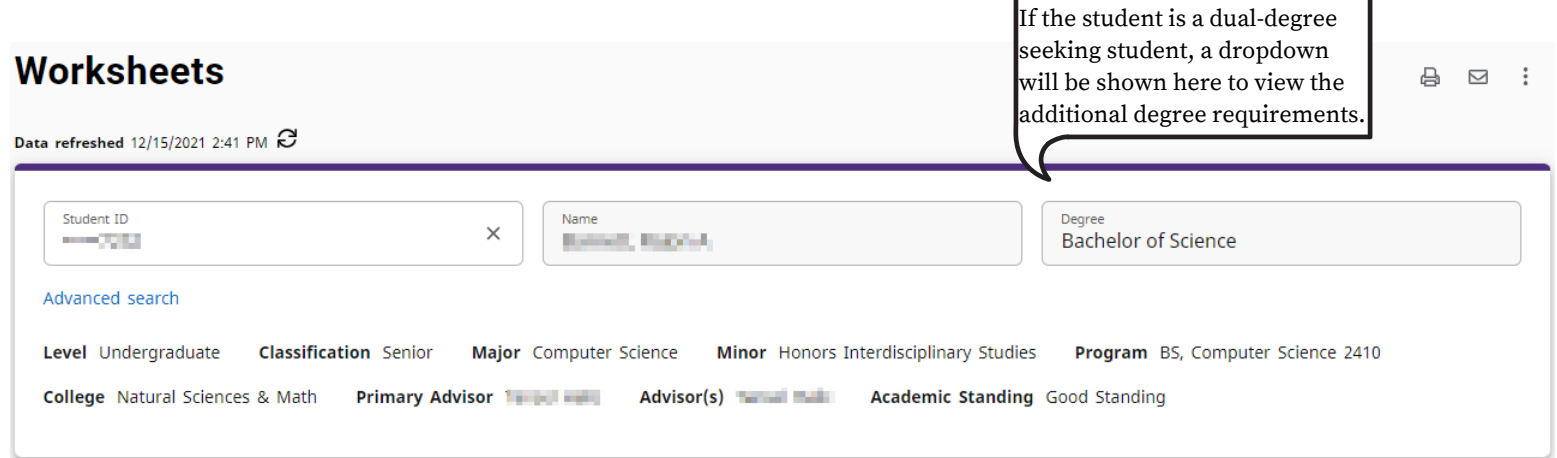

The degree progress bar shows the percentage completion of requirements, credits, and GPA. Your institutional GPA is calculated only using courses taken at UCA.

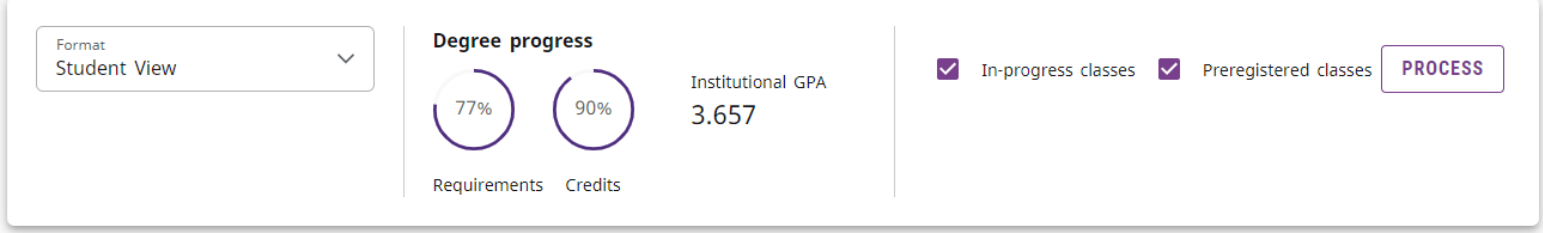

The Requirements progress will not always equal the Credits progress. Progress will not equal 100% until all of the courses are complete and graded. A graduating senior who has completed all credits and course requirements and is preparing for graduation will reach 98% until the grades are submitted at the end of the term. The audit displays in-progress and future classes and counts them toward the student's degree progress. Uncheck one or both of the boxes and select **PROCESS** to view the student's progress without those classes. Clicking **PROCESS** at any time refreshes and produces a new audit showing any recent changes/updates.

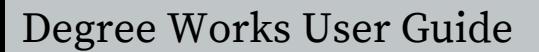

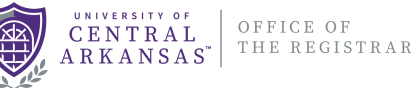

#### <span id="page-9-0"></span>**DEGREE BLOCKS**

The Degree Works audit worksheet is divided into several sections, called blocks, which together comprise the degree audit. Below are a list of blocks that will likely appear on the audit to confirm the completion of degree requirements.

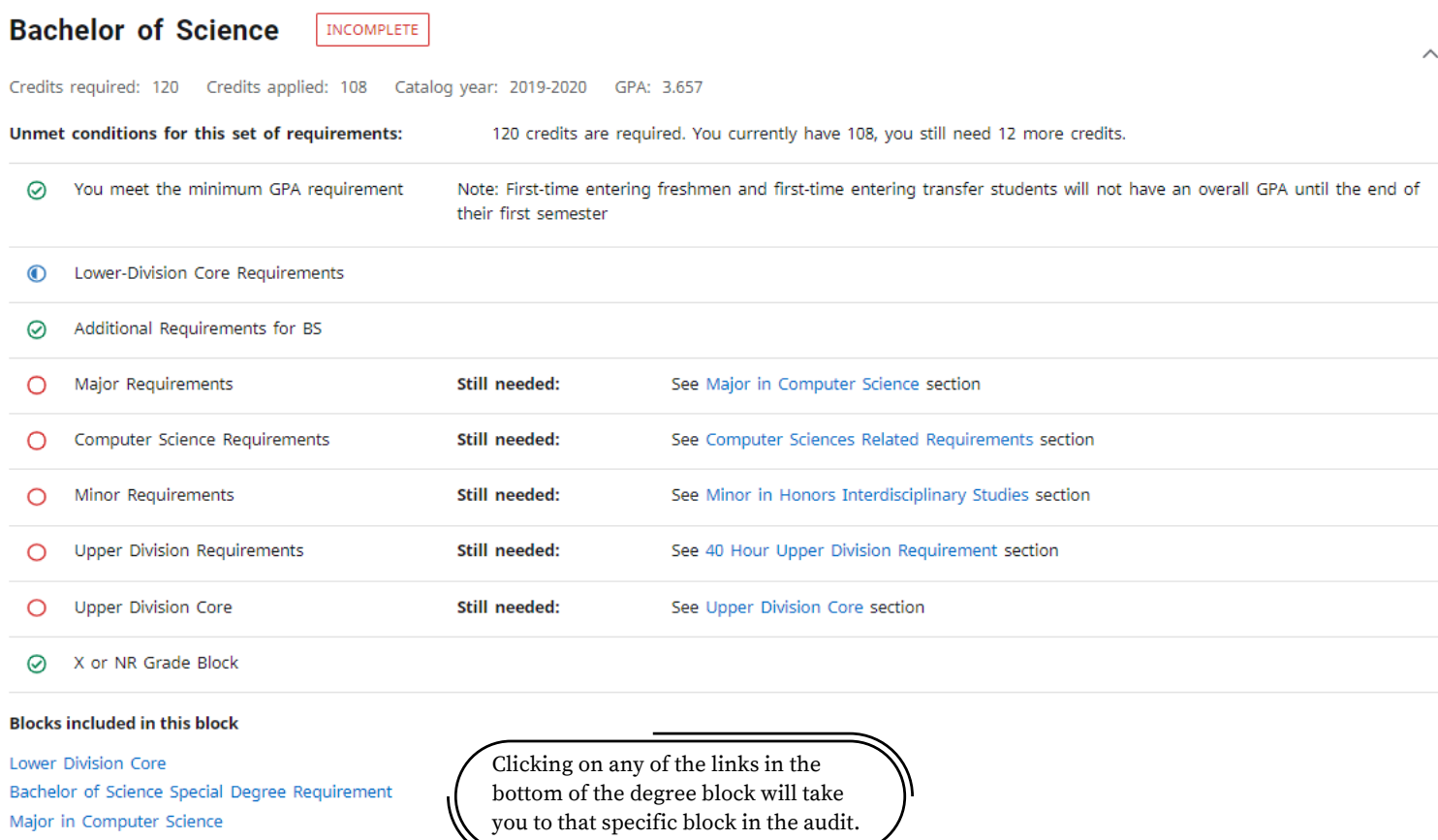

Computer Sciences Related Requirements Minor in Honors Interdisciplinary Studies 40 Hour Upper Division Requirement **Upper Division Core** X or NR Grades

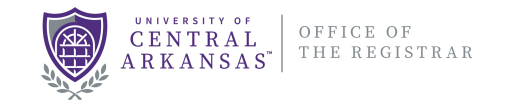

#### **DEGREE BLOCKS**

Each block will include a header with details of the credits required, the credits currently applied/earned, catalog year and GPA. Next, all requirements for the block will be listed. It also includes warning or alert messages (**unmet conditions**) that are important to note, while completing requirements. Degree Works requirements are scribed according to approved program curriculum in the [academic](https://uca.edu/academicbulletins/) bulletin. Requirements could vary according to the catalog year.

#### **Major in Computer Science INCOMPLETE**

Credits required: 48 Credits applied: 32 Catalog year: 2019-2020 GPA: 3.521

48 credits are required. You currently have 32, you still need 16 more credits. Unmet conditions for this set of requirements: Notice: The calculated GPA displayed for the Maior or Minor in Degree Works may be slightly different from the official Maior or Minor GPA. Students should contact their academic advisor with any questions regarding their official GPA.

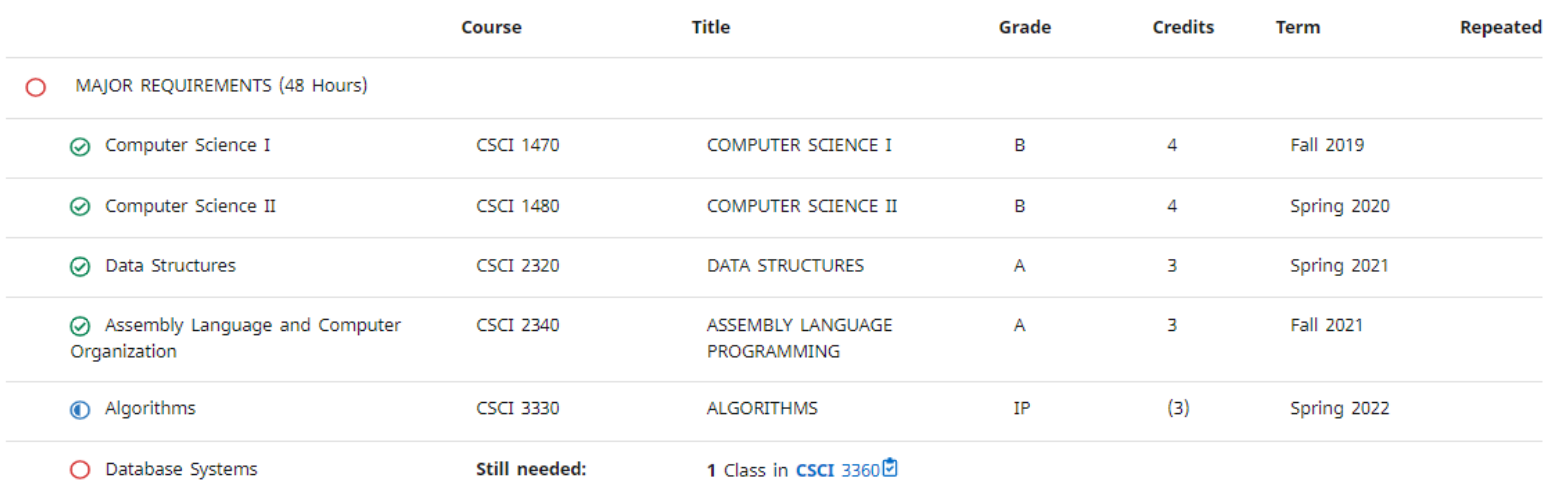

- Completed courses are indicated with a green check mark.
- Courses that are in-progress are indicated with a blue half-filled circle.
- Incomplete course are indicated with a red circle, along with the course(s) that can be used to complete the requirement.

#### The legend below can also be used when reviewing the audit.

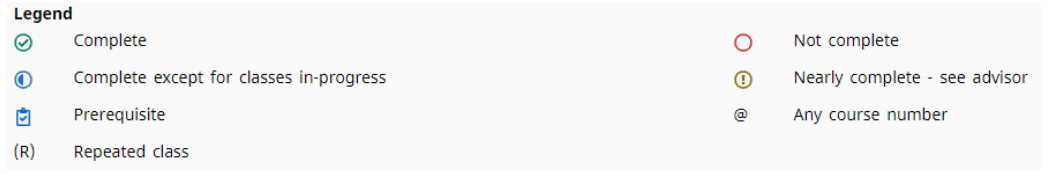

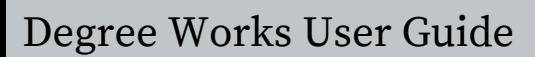

OFFICE OF

THE REGISTRAR

CENTRAL

 $A \, R \, K \, A \, N \, S \, A \, S'$ 

#### <span id="page-11-0"></span>**COURSE INFORMATION**

Clicking on the course link displays details about the course, including a description, total credits that can be earned, any prerequisite courses that must be taken before this course, as well as when the course will be offered.

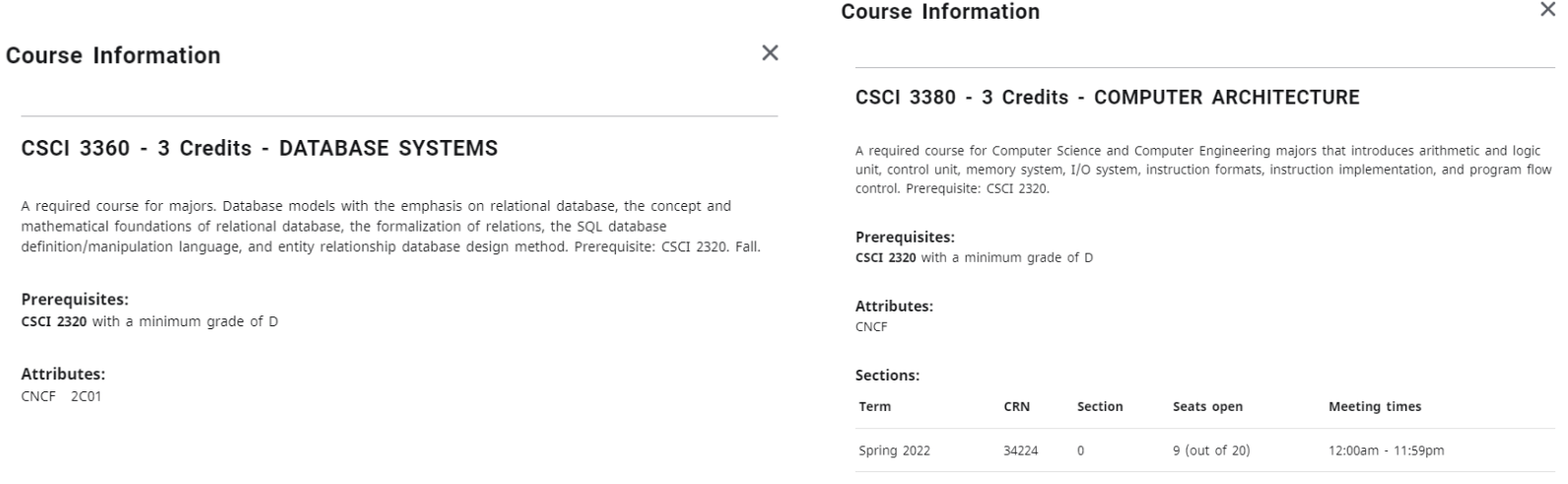

#### **Supplemental Blocks**

The following are descriptions of supplemental blocks that may appear on the degree audit that will be helpful in reviewing your requirements.

- **X or NR:** Courses that do not have a final grade reported from UCA or a transfer institution. The student is responsible for working with their instructor to ensure a final grade is reported or requesting a final transcript from their previous institution.
- **Fall Through:** Courses that are not applied to a specific degree requirement, however, the courses are still included in the overall hours and GPA for the student.
- **Insufficient:** Courses that are withdrawn, not passed, and do not count towards the degree.
- **In-Progress:** Courses that are currently being taken or preregistered.
- **Exceptions:** A comprehensive list of all course substitutions that have been approved to apply the degree requirements. Clicking on any exception will take you to the specific place in the audit where the substitution is applied.

OFFICE OF<br>THE REGISTRAR

#### <span id="page-12-0"></span>**WHAT-IF**

The What-If feature allows students that are contemplating making changes to their academic plans to see how it will affect their current progress for completing degree requirements.

#### **Before any changes are made, it is recommended that students meet with their advisor to discuss all possible options.**

To access the What-If tool, click the **What-If** link under the student header at the top of the page. This section allows you to add a new catalog year, degree type, major, minor, and concentration. **Remember:** a different catalog year could affect what is required for degree requirements, based on any updates to the program's curriculum in the [bulletin.](https://uca.edu/academicbulletins/)

In the following example, the student is considering changing their major from Computer Science to Computer Engineering. Click the Process button to see the updated degree progress and requirements.

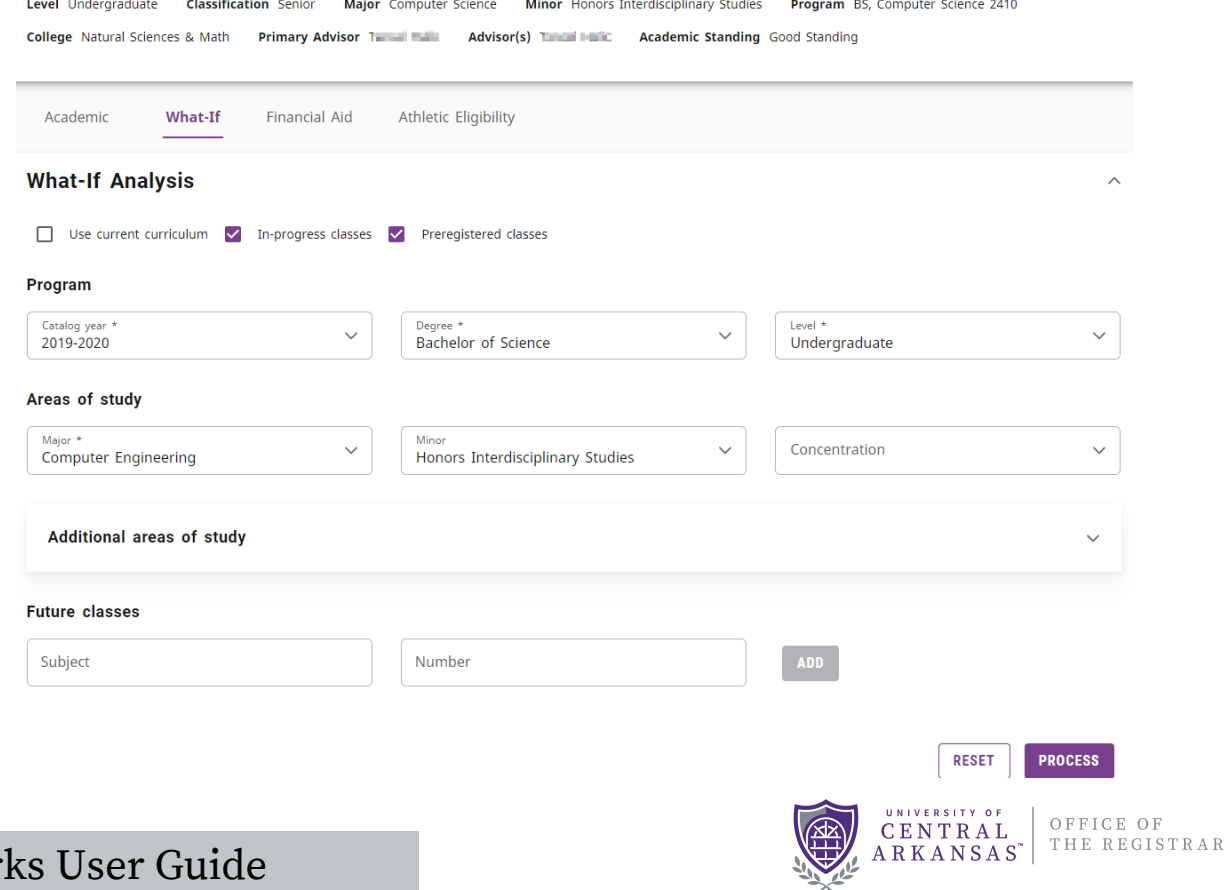

#### <span id="page-13-0"></span>**WHAT-IF**

#### **Original Degree Progress:**

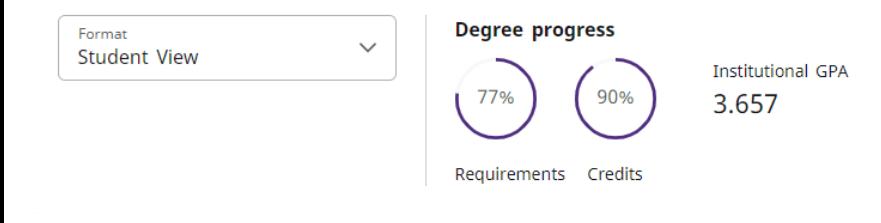

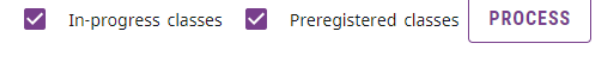

#### **Updated Degree Progress (after What-if)**

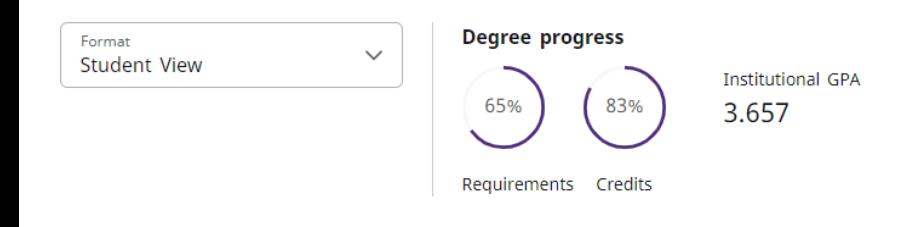

#### **GPA CALCULATORS**

Degree Works offers three different GPA Calculators: Graduation, Term, and Advice. To access the GPA Calculators:

1) Click on the Ellipsis in the upper right corner of the degree audit.

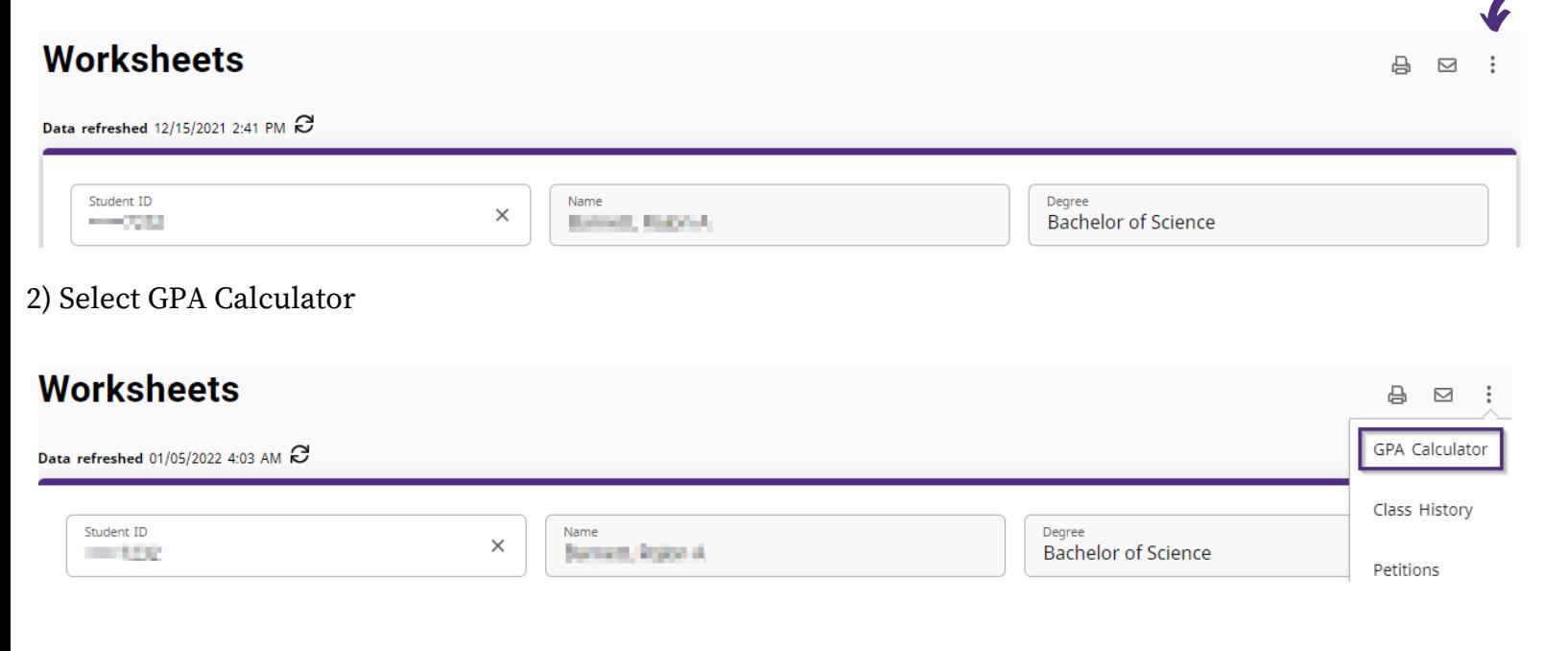

#### <span id="page-14-0"></span>**GRADUATION CALCULATOR**

The Graduation Calculator allows students to set a goal for their desired GPA upon graduation and will provide an objective for reaching that GPA, given their current academic standing. The current GPA, remaining credits, and credits required will auto populate in the dialog box. The only input needed will be the Desired GPA.

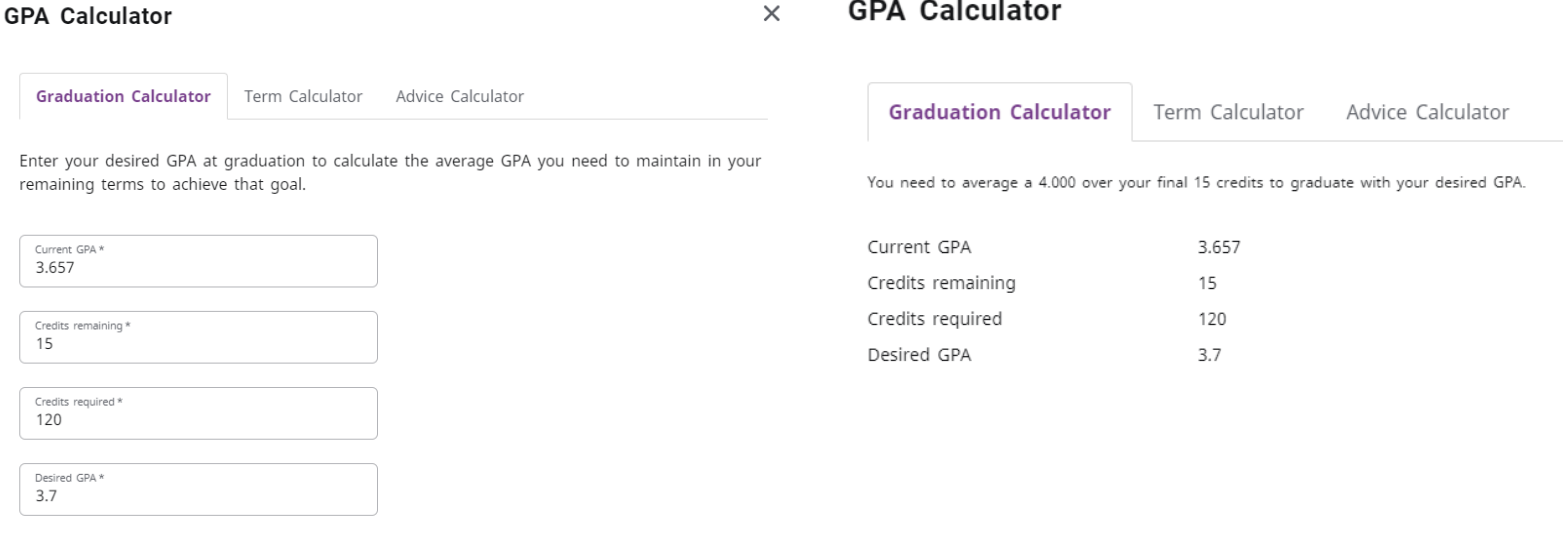

CALCULATE

Note that this calculator will also inform the student if the desired GPA will not be possible to obtain. Take a look at the highlighted text below for an example of this scenario.

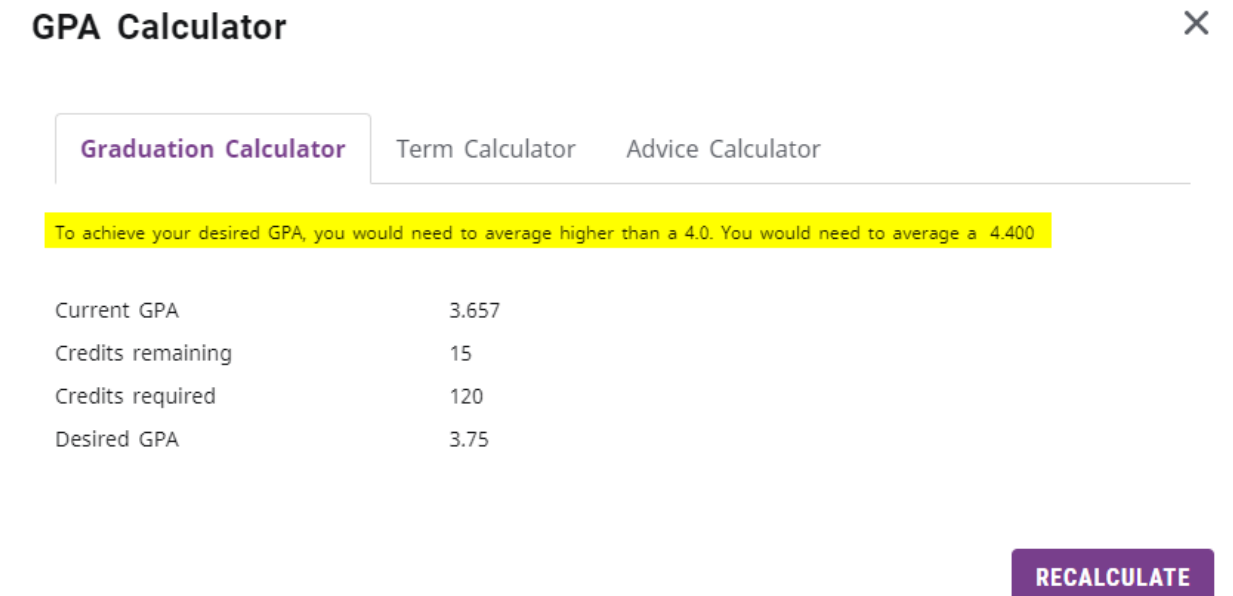

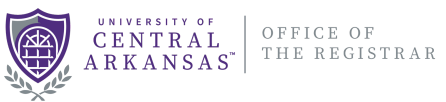

#### <span id="page-15-0"></span>**TERM CALCULATOR**

click Calculate.

The Term Calculator gives the student an estimate of what their GPA will be at the end of the current term after entering projections of their final grades. The student's current GPA, credits earned, and schedule are auto-populated. The student can now select what they think their final grade will be in each course and

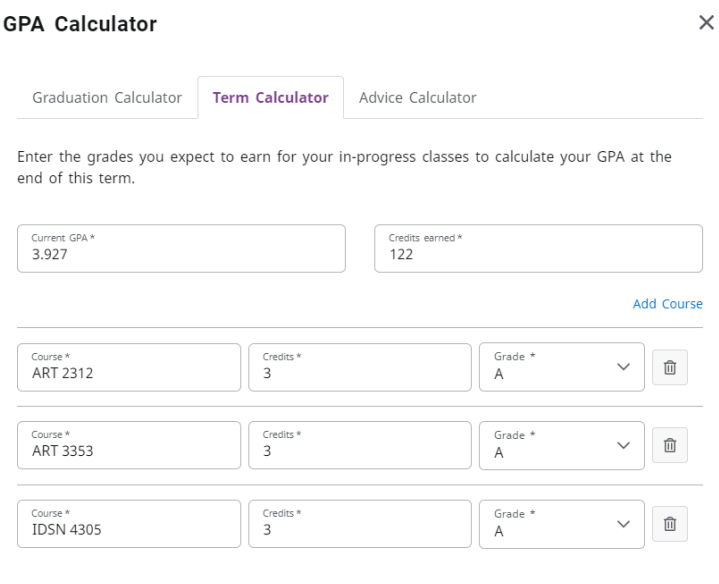

The highlighted text shows the anticipated GPA at the end of the term with the projected final grades. The student can also click ReCalculate and enter different grades.  $\times$ **GPA Calculator** 

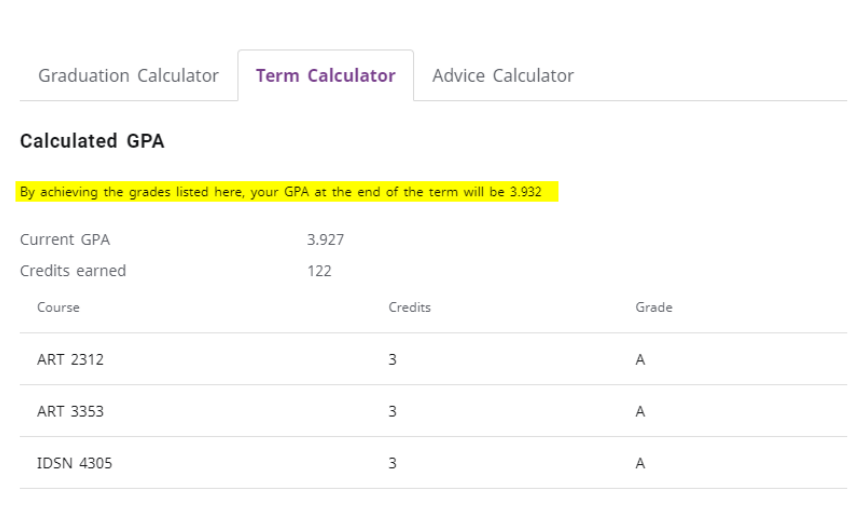

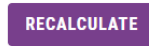

CALCULATE

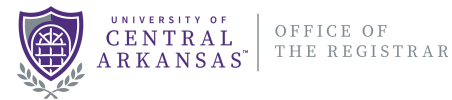

#### <span id="page-16-0"></span>**ADVICE CALCULATOR**

The Advice Calculator also allows students to set a goal for their desired GPA and provides an objective for reaching that GPA. The current GPA and Credits earned are automatically populated. The only input required is the student's desired GPA.

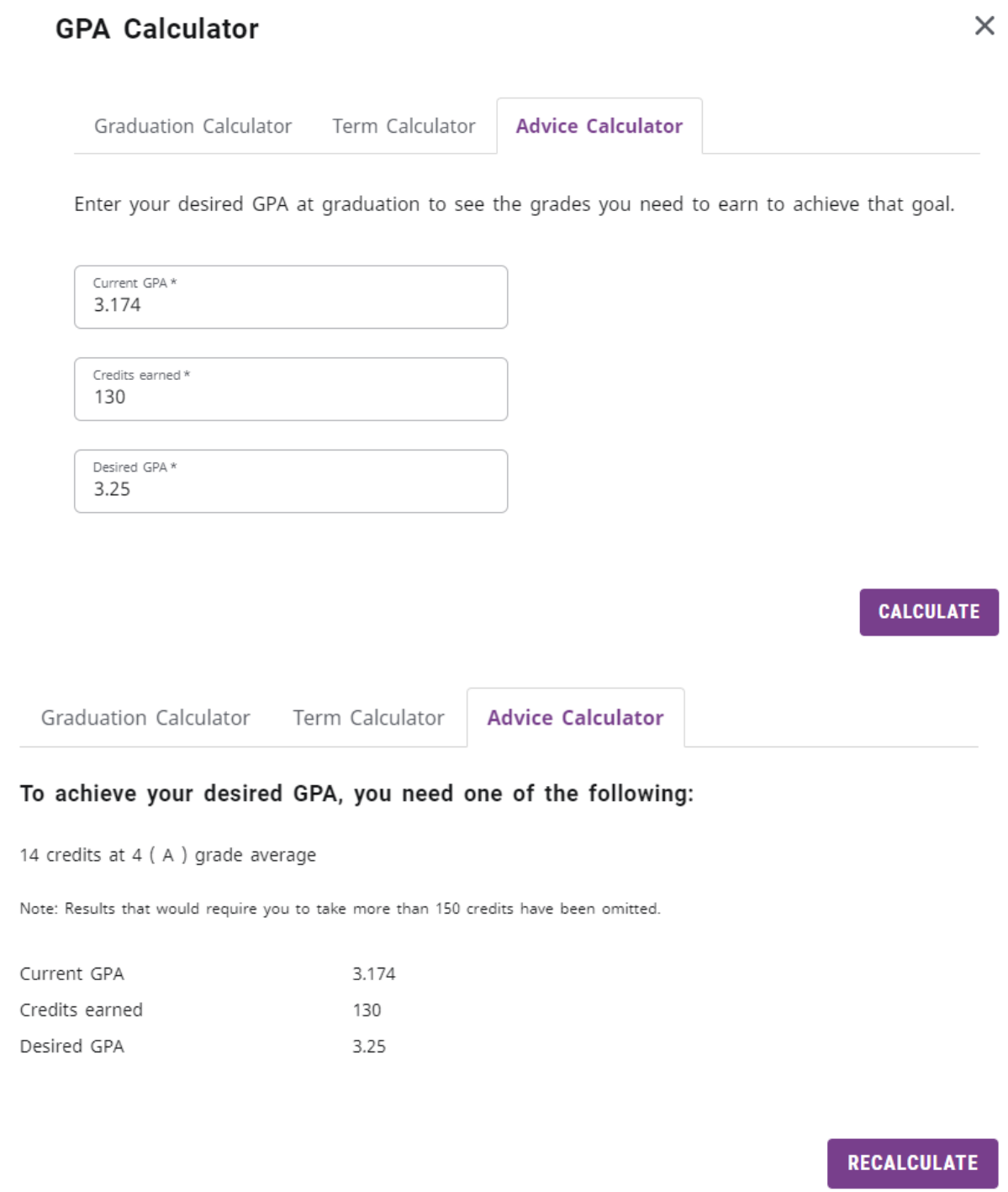

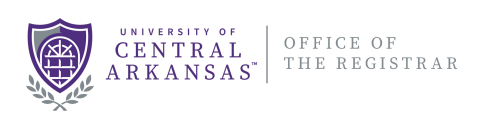

#### <span id="page-17-0"></span>**CLASS HISTORY**

The Class History is a semester-by-semester listing of all completed and inprogress courses taken at UCA. Transfer courses and AP credit are also shown here. To access the Class History:

1) Click on the Ellipsis in the upper right corner of the degree audit.

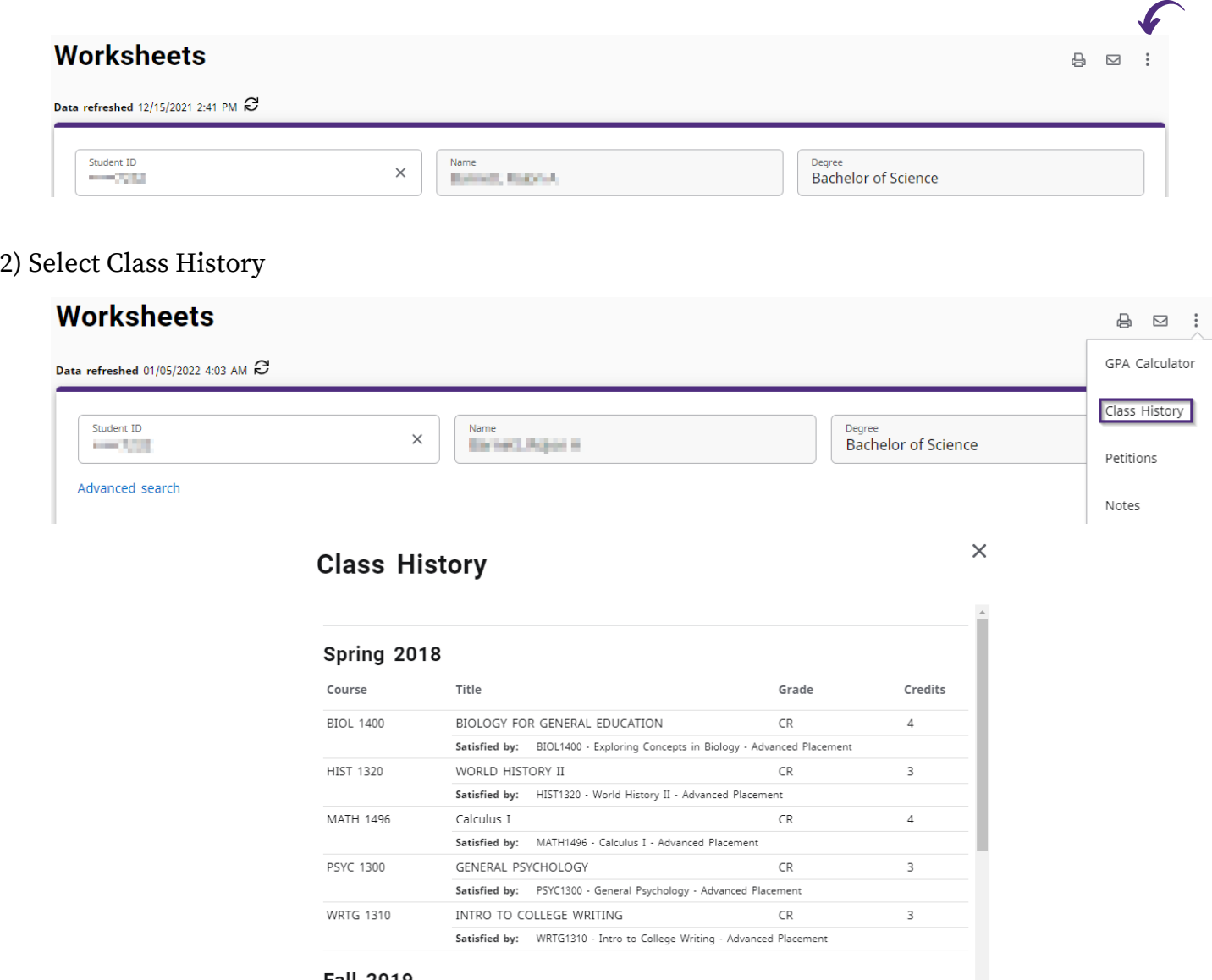

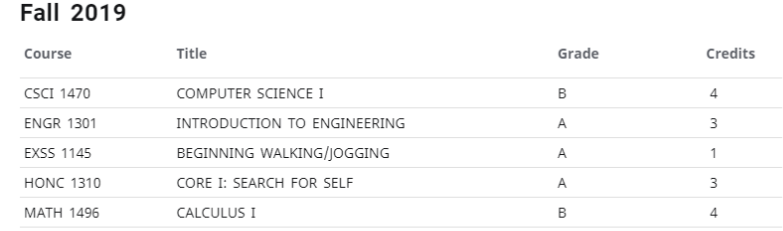

Spring 2020

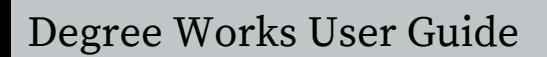

#### <span id="page-18-0"></span>**NOTES**

Notes allow users to document academic advising sessions or other communication that has occurred regarding the student's record. To access the Notes tool:

1) Click on the Ellipsis in the upper right corner of the degree audit.

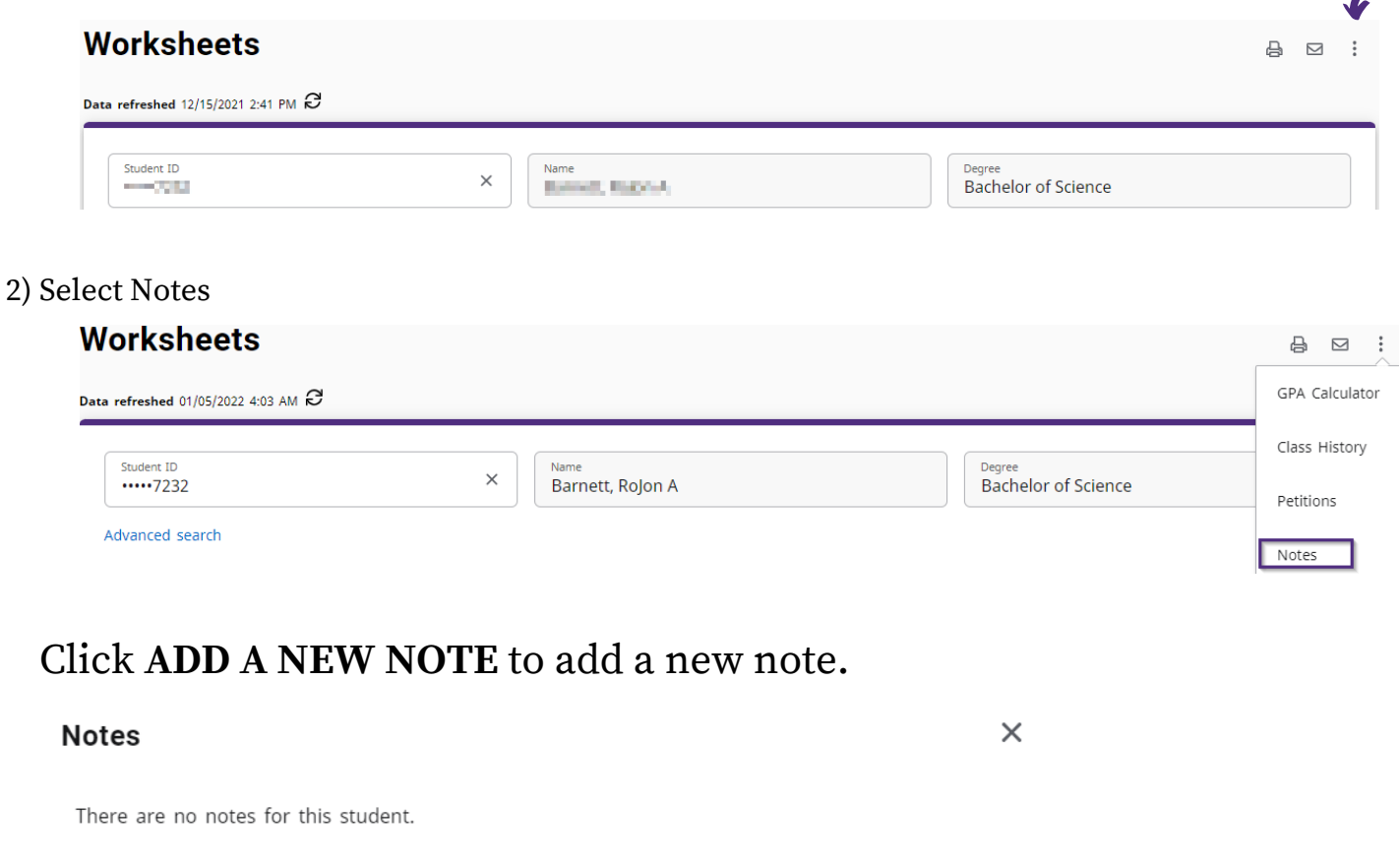

A new dialog box will appear to begin entering your notes. There are no predefined notes, therefore, all content will be placed in the next box, labeled Add description.

**ADD A NEW NOTE** 

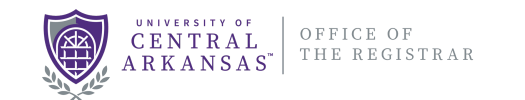

#### **NOTES**

#### Add a new note

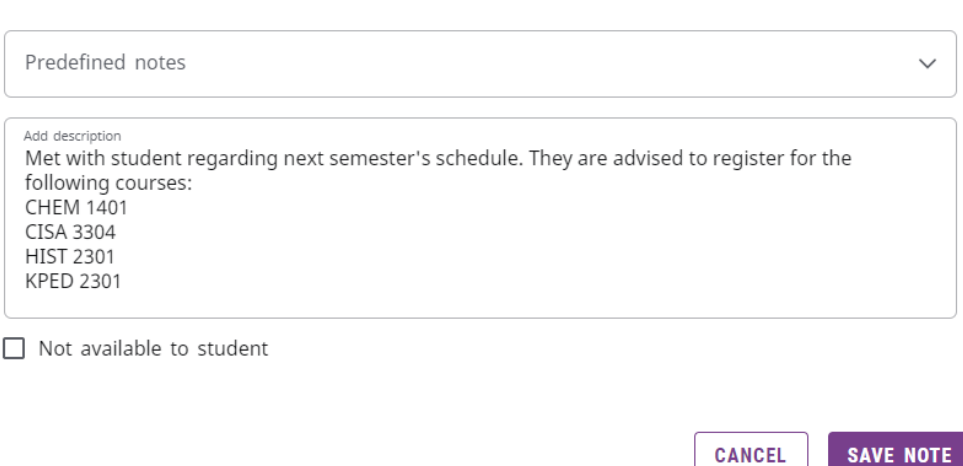

To make a note internal, select the Not available to student check box if this functionality has been enabled. Click Save note to save the note to the database. A message will appear confirming that your note was added successfully.

**CANCEL** 

 $\times$ 

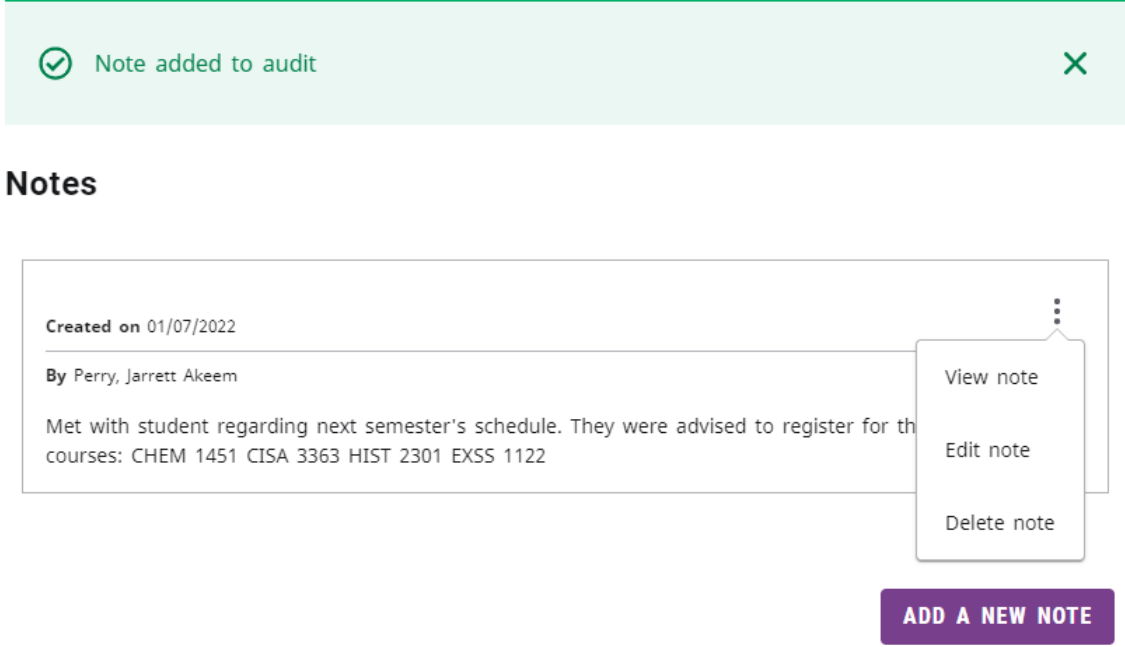

To see all the text of a note, select View note from the action menu in the right corner of a note. Click Back to go back to the note list. From this dialog, you can also edit or delete the note.

To modify a note, select Edit note from the action menu in the right corner of a note. Click Save note to save your changes. From this dialog, you can also delete the note. Click Cancel to discard your changes and go back to the note list.

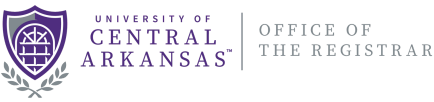

#### <span id="page-20-0"></span>**CONTACT**

The Contact icon opens a dialog box that displays either the student's or advisor's email address. Clicking on the email address will open the user's default email program with the contact's email address loaded in the To: field.

A student will see their advisor's email address on the Contact dialog box, while advisors and other administrative users will see the email address for the selected student.

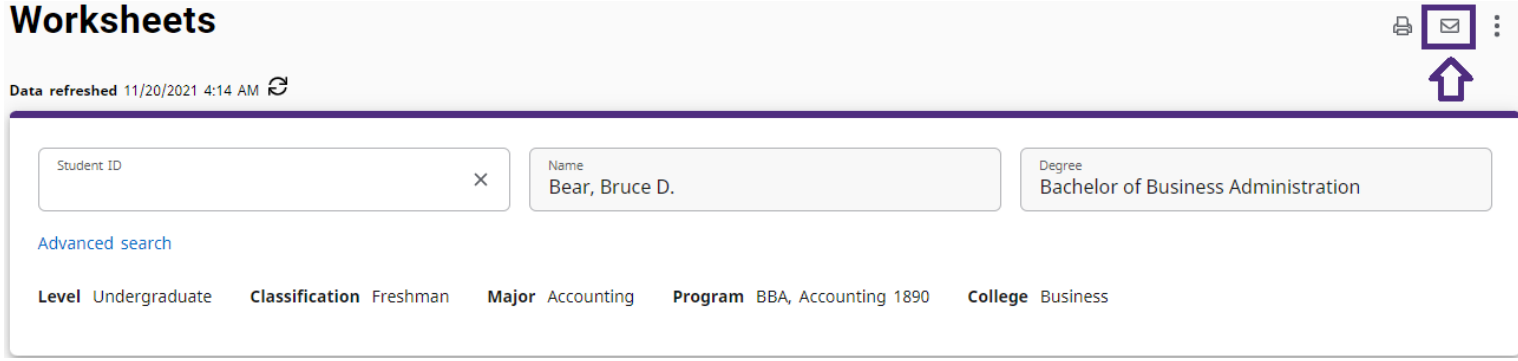

**Contact** 

Bear, Bruce D. **⊠** victorebear@uca.edu

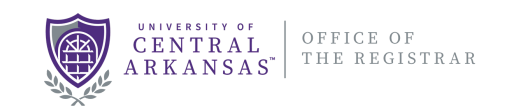

X

#### <span id="page-21-0"></span>**PRINT AUDIT**

A PDF of an audit can be generated by clicking on the Print icon that displays on an audit. A dialog prompting for the page dimensions will open, and after making a selection, the generated PDF will display in a browser window.

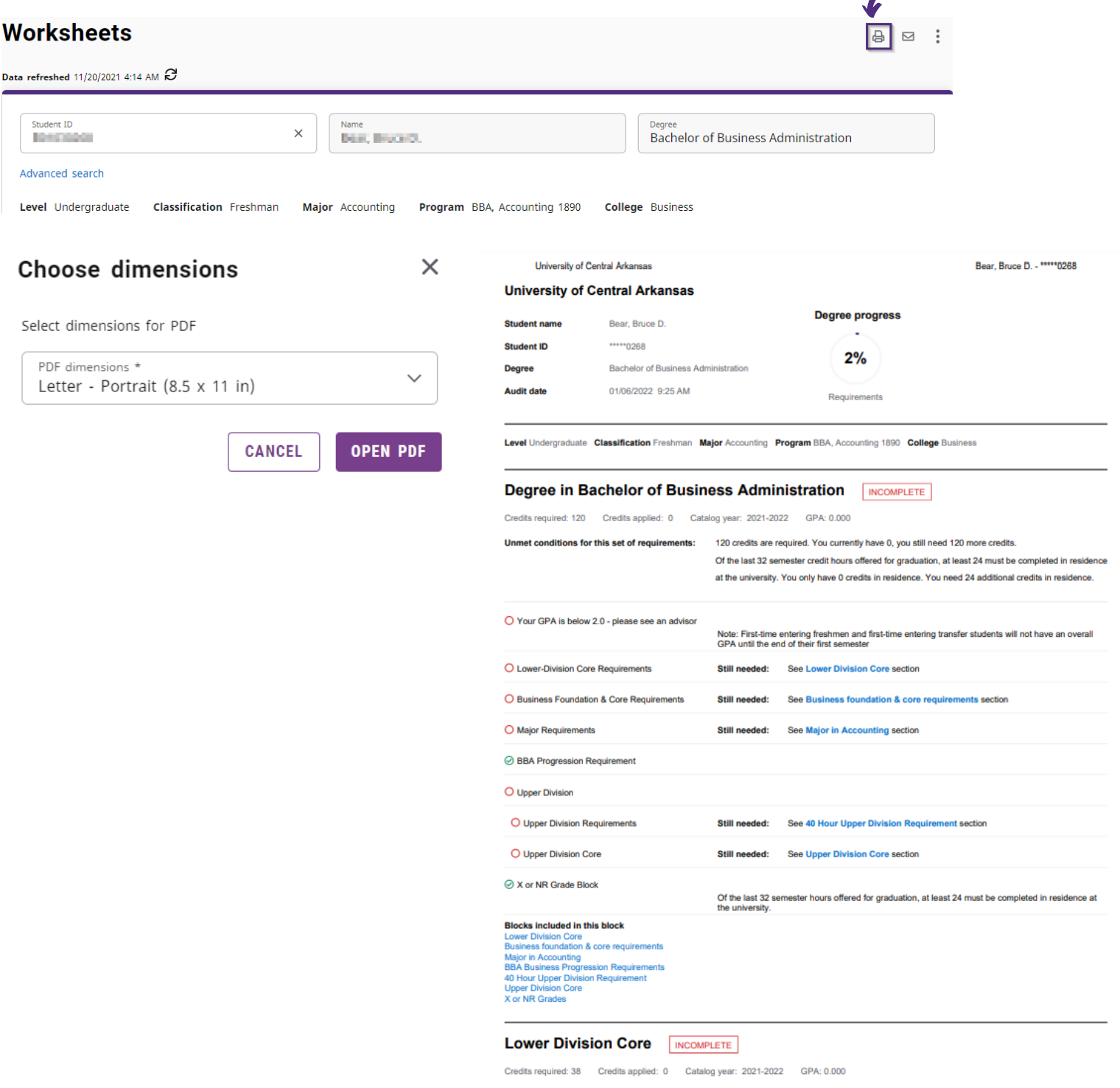

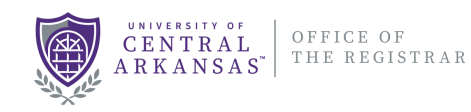

# <span id="page-22-0"></span>**HELP WITH DEGREE WORKS**

- Questions about degree works?
- Issues with audit?

Email: [degreeworks@uca.edu](mailto:degreeworks@uca.edu) Phone: 501-450-5200 - Option 5

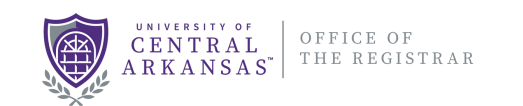